# FLUXYS

**Procurement** Platform

Vendors manual

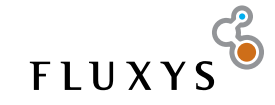

## Fluxys Procurement Platform

- 1. Log in on the site
- 2. Change your password
- 3. How to accept decline sourcing invitation?
- 4. View sourcing invitation documents and FAQ
- 5. Upload responses
- 6. Cut-off date
- 7. FAQ
	- 1. How can i see an overview of all invitations that I am invited to?
	- 2. I can't upload documents. What is wrong?

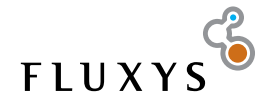

#### 1. Log in on the site

• Browse to https://sourcing-invitation.fluxys.com

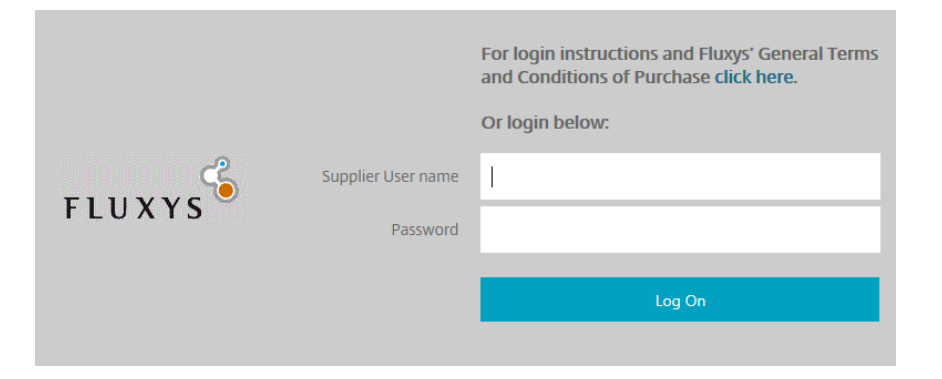

**You will be redirected to the homepage of Sourcing-Invitation**

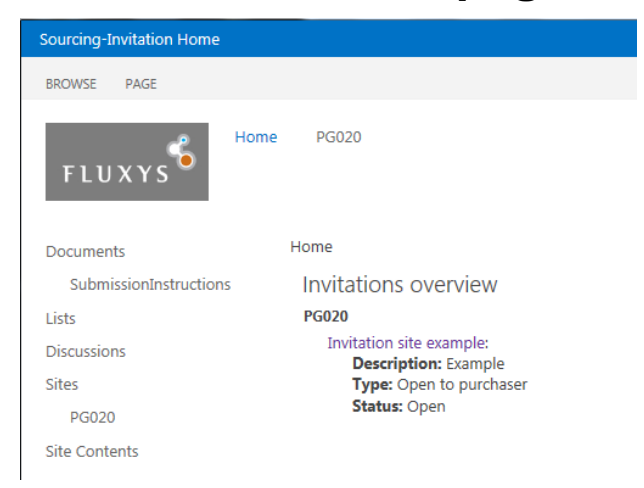

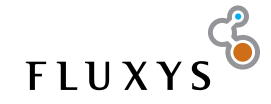

### 2. Change your password

• Click on the arrow behind your name and select "Change Password" in the menu that appears

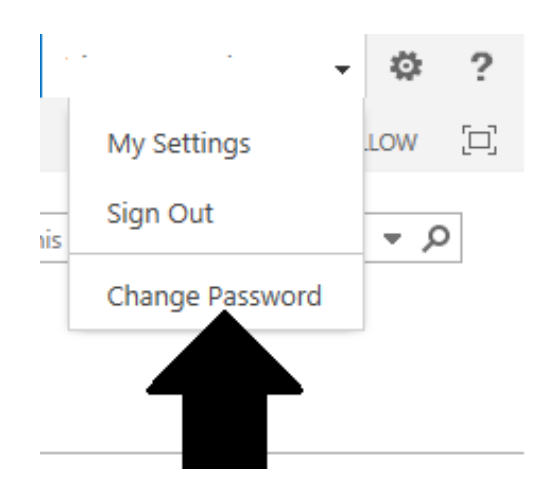

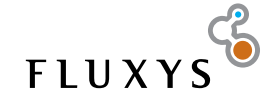

### 2. Change your password

- In the form, in the first box, enter your current password.
- In the 2 others boxes, your new password, they have to match

```
Home
  Change Password
                 Password: Current password
             New Password: new password
IS
       Confirm New Password: new password
ints
            Change Password
                           Cancel
```
**You password must follow these rules:** 

- **- It must contain at least one number and one special character**
- **- It must be at least 6 characters**

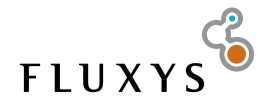

#### 3. Accept – decline a Sourcing invitation

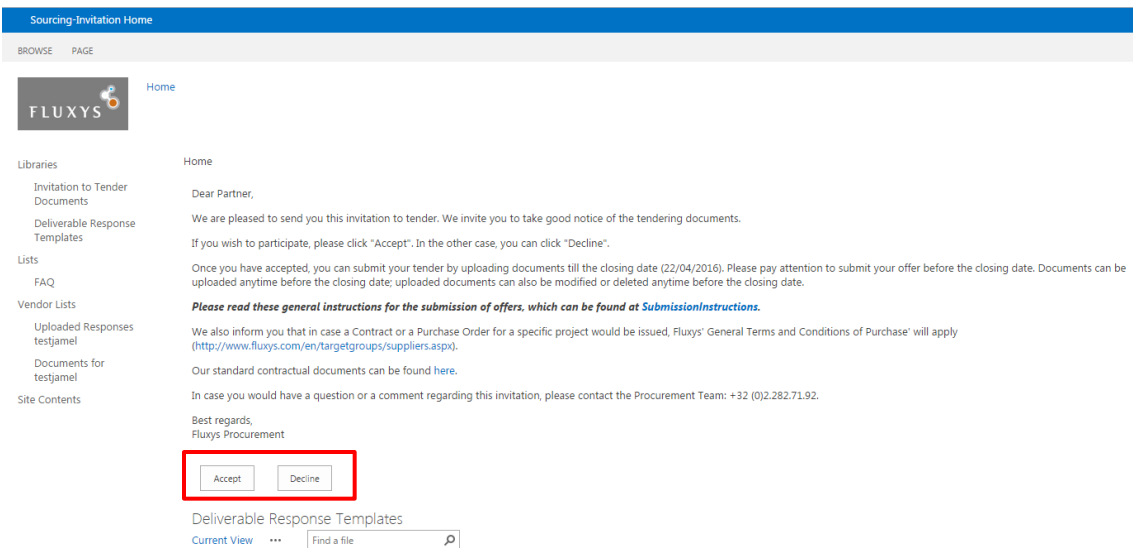

- **•** As an invited vendor an invitation e-mail is sent to your contact e-mail address
	- The link in this mail takes you to the sourcing invitation homepage
	- You can accept or decline the invitation

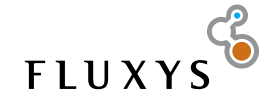

## 4. View sourcing invitation documents and FAQ

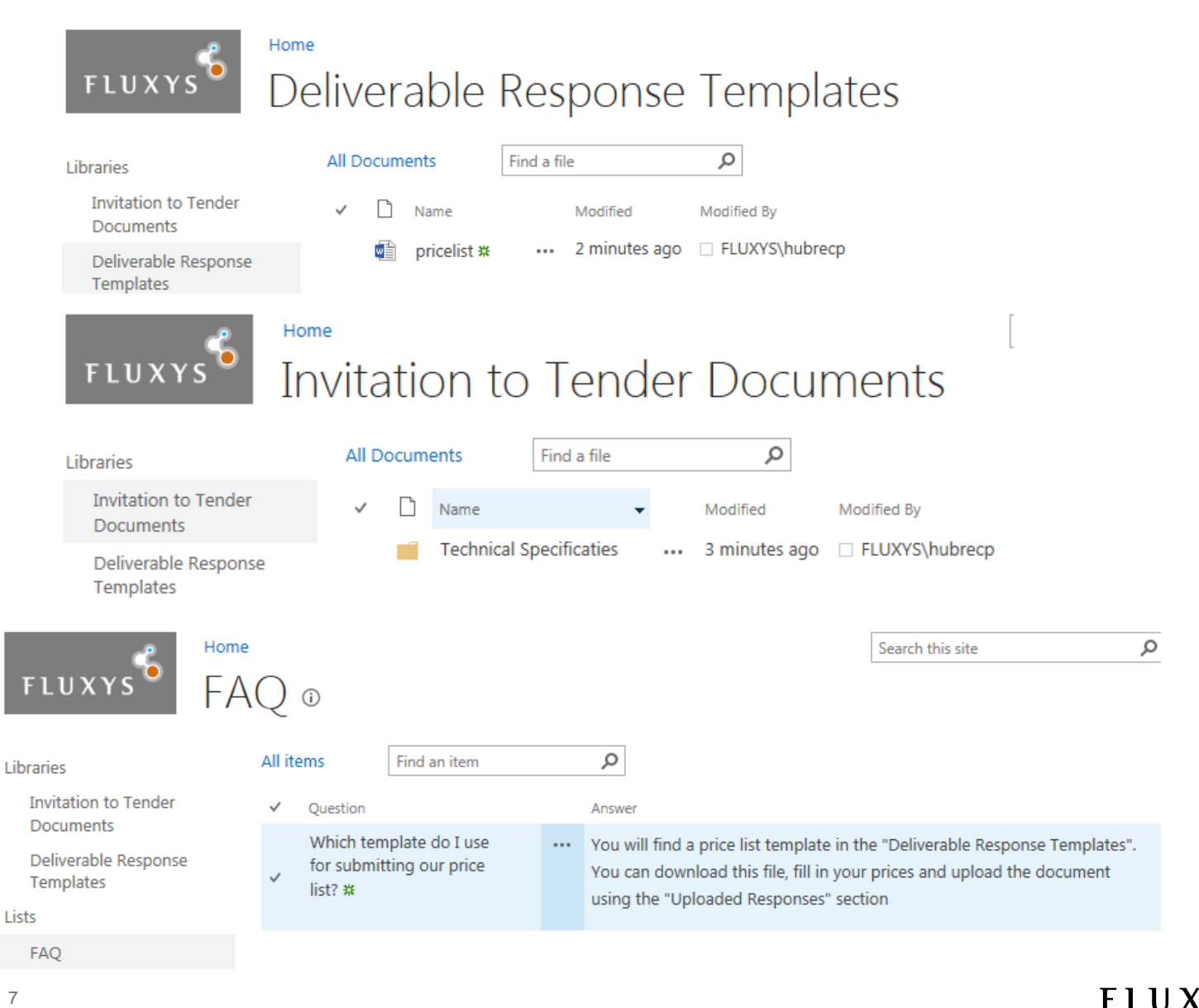

### 5. Upload responses

#### Home Uploaded Responses Vendor Example

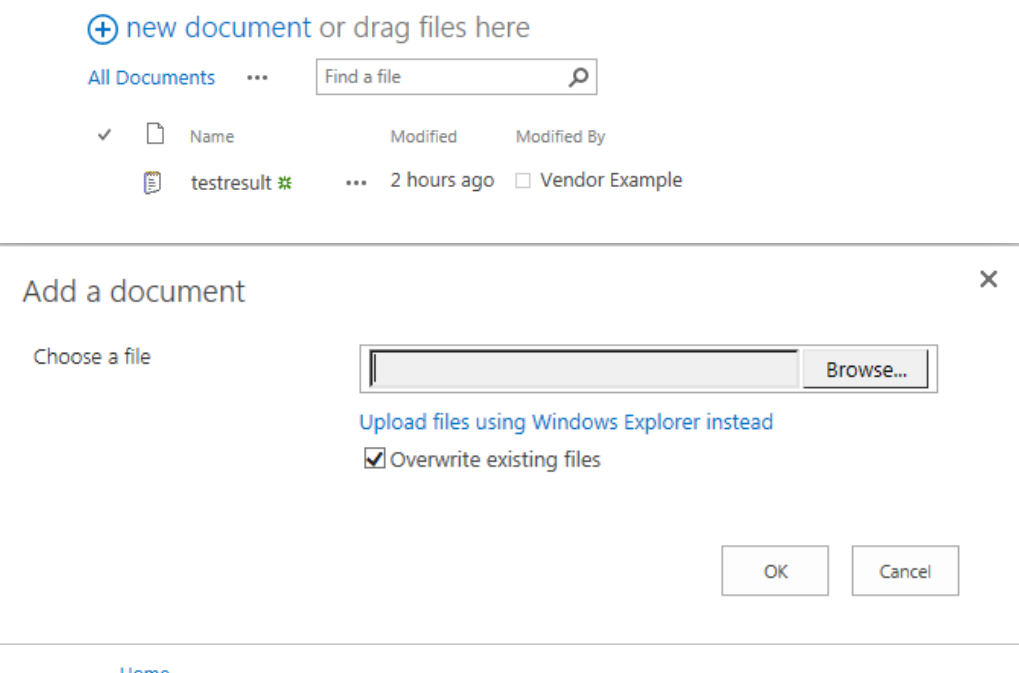

• To upload a response, click on 'uploaded responses <vendor>'

- Click New Document' and add the document
- The uploaded document will appear in the list (visible by Fluxys and you only)

Home Uploaded Responses Vendor Example

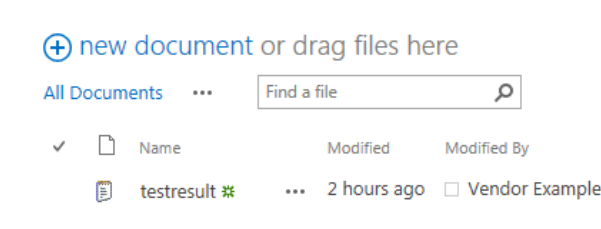

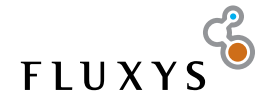

### 6. Cut-off date

- When he cut-off date is reached (at 0:00) it will not be possible anymore to upload new documents in the Sourcing invitation
- If Fluxys needs further information after the cut-off date, you will be informed directly (phone or email) and invited to submit your additional information directly in the platform

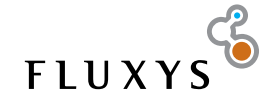

- How can I see an overview of all invitations that I am invited to?
	- − In the blue banner, click on "Sourcing-Invitation Home"

#### Sourcing-Invitation Home

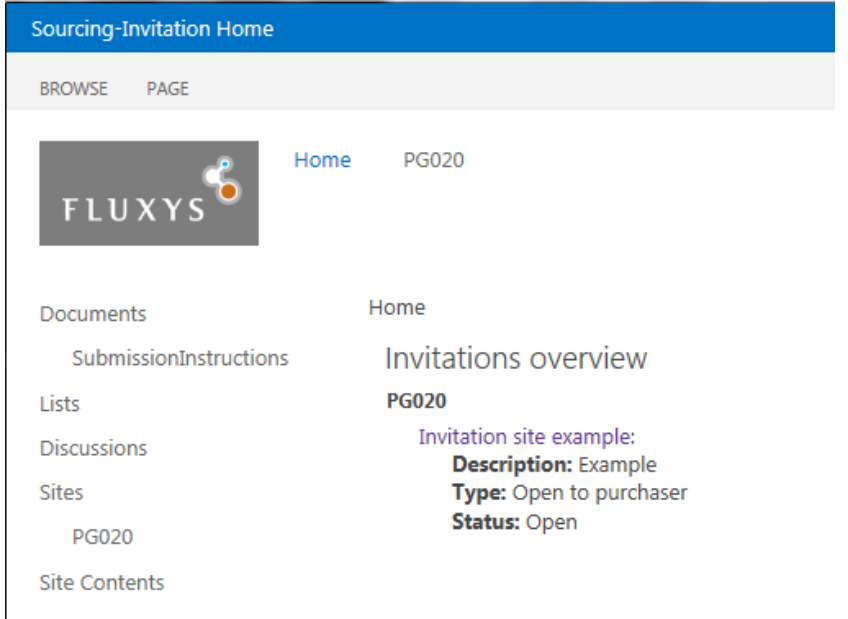

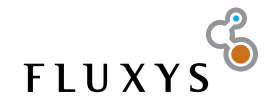

- I can't upload a file, what is wrong?
	- − Click on the logo of Fluxys in the Invitation Site

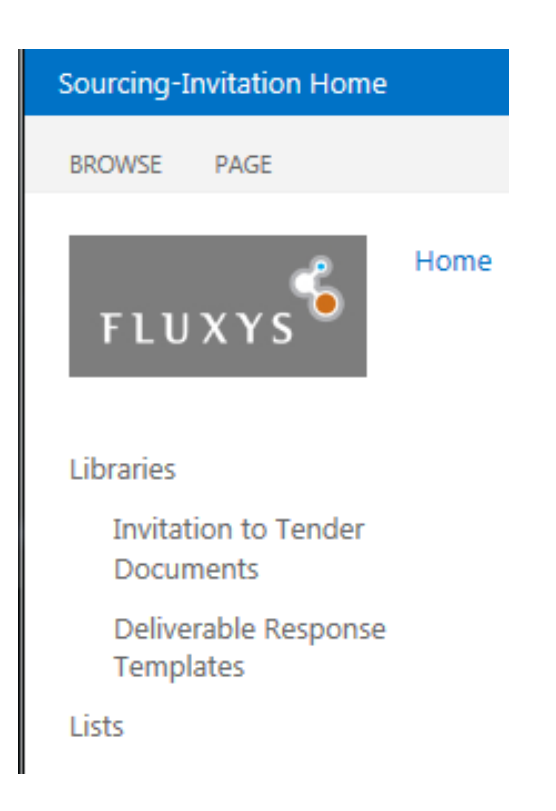

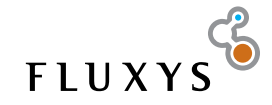

- Check that the closing date hasn't expired
- Check that the buttons "Accept" and "Decline" are not present

Home

Dear Partner.

We are pleased to send you this invitation to tender. We invite you to take good notice of the tendering documents.

If you wish to participate, please click "Accept". In the other case, you can click "Decline".

Once you have accepted, you can submit your tender by uploading documents till the closing date (22/04/2016). Please pay attention to submit your offer before the closing date. Documents can be uploaded anytime before the closing date; uploaded documents can also be modified or deleted anytime before the closing date.

#### Please read these general instructions for the submission of offers, which can be found at SubmissionInstructions.

We also inform you that in case a Contract or a Purchase Order for a specific project would be issued, Fluxys' General Terms and Conditions of Purchase' will apply (http://www.fluxys.com/en/targetgroups/suppliers.aspx).

Our standard contractual documents can be found here.

In case you would have a question or a comment regarding this invitation, please contact the Procurement Team: +32 (0)2.282.71.92.

Best regards, **Fluxys Procurement** 

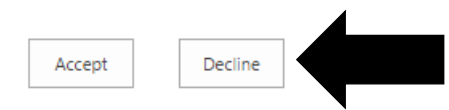

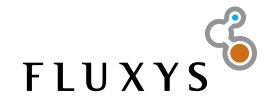

- If the date has expired, you are no longer allowed to upload documents.
- If the buttons "Accept" and "Decline" are visible, it means that you have not accepted the invitation
	- − Click on "Accept" and you will be able to upload documents

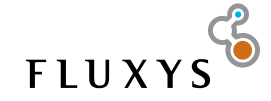

## FLUXYS

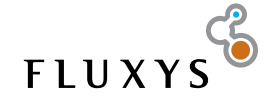